# **ФЕДЕРАЛЬНОЕ ГОСУДАРСТВЕННОЕ БЮДЖЕТНОЕ ОБРАЗОВАТЕЛЬНОЕ УЧРЕЖДЕНИЕ ВЫСШЕГО ОБРАЗОВАНИЯ «САНКТ-ПЕТЕРБУРГСКИЙ ГОСУДАРСТВЕННЫЙ УНИВЕРСИТЕТ ТЕЛЕКОММУНИКАЦИЙ ИМ. ПРОФ. М. А. БОНЧ-БРУЕВИЧА»**

**Кафедра Конструирования и производства радиоэлектронных средств\_**

**Утверждаю Заведующий кафедрой к.т.н., доцент**

**«\_\_\_\_» \_\_\_\_\_\_\_\_\_\_\_ 201 года**

**ЛЕКЦИЯ**

# **по дисциплине «Проектная графика в конструкциях электронных средств»**

#### **ТЕМА №4 САПР КОМПАС-3D**

**Занятие № 7 Формирование конструкторской документации в САПР КОМПАС-3D**

## **Обсуждена на заседании кафедры Протокол № \_\_\_ от «\_\_\_\_» \_\_\_\_\_\_\_\_\_\_ 201 года**

**Санкт-Петербург 2018**

## **I. Учебные цели**

- 1. Ознакомить студентов с основными принципами формирование конструкторской документации в САПР КОМПАС-3D.
- 2. .

### **II. Воспитательные цели**

- 1. Воспитание чувства ответственности за качественное освоение изучаемой дисциплины.
- 2. Поднять творческую составляющую обучения.

## **III.Расчет учебного времени**

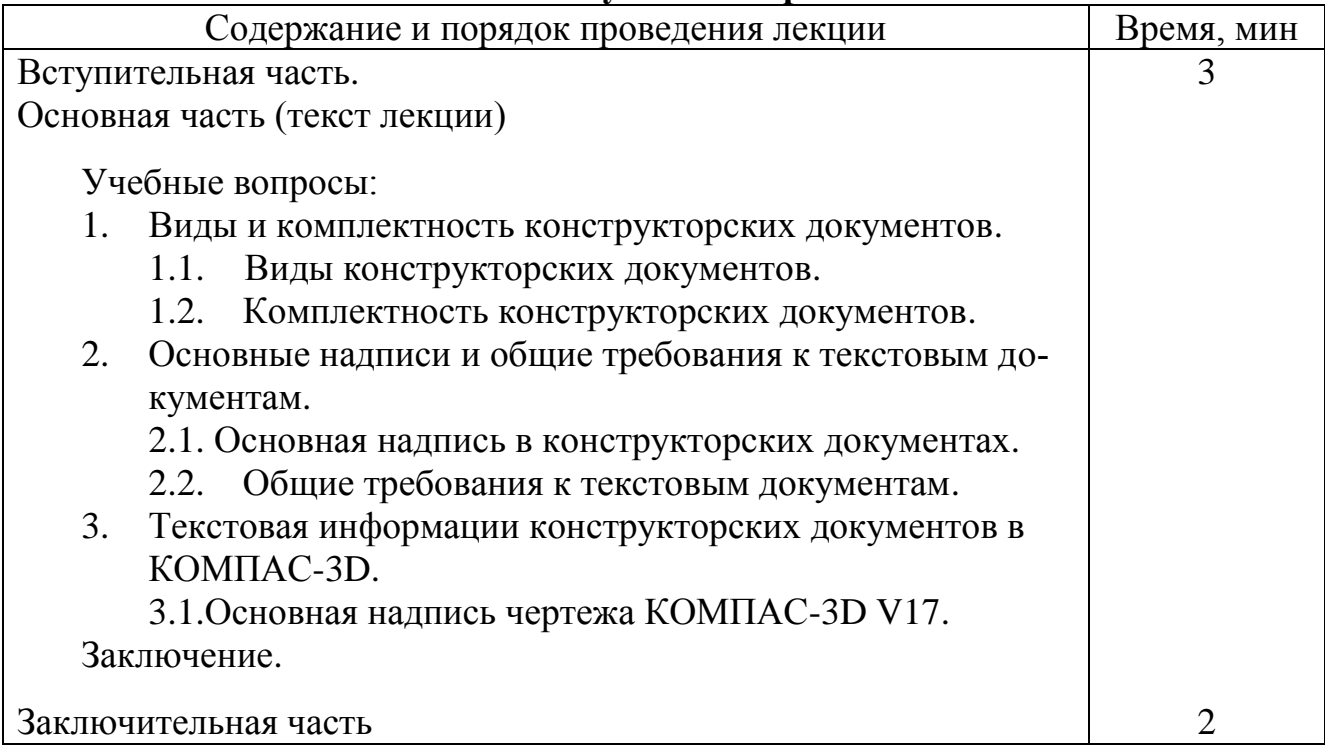

## **IV. Литература**

- 1. ГОСТы 2.102, 2.104, 2.105.
- 2. КОМПАС-3D v17. Руководство пользователя. 2017 ООО «АСКОН-Системы проектирования».

## **V. Учебно-материальное обеспечение**

## **Наглядные пособия (схемы):**

- 1. Наглядные пособия: Слайды.
- 2. ТСО: ПЭВМ, мультимедиа-проектор

## **VI. Текст лекции**

### **Введение**

Выпуск чертежей в КОМПАС-3D V17 возможен в большинстве принятых стандартов (ГОСТ, ISO, ANSI, DIN), что позволяет работать не только с российскими, но и с зарубежными заказчиками. КОМПАС-3D V17 включает как инструменты обычного 2D-черчения, так и инструменты для создания ассоциативных чертежных видов по 3D-моделям.

Для работы с 2D-чертежами поддерживается *традиционный подход* создания чертежей: 3D-модель создается в пространстве модели (в масштабе 1:1), затем создаются чертежные виды в том масштабе, который требуется в пространстве листа. Работа с 2D-блоками также поддерживается, более того, можно использовать готовые блоки.

Виды и комплектность конструкторских документов определены межгосударственным стандартом ГОСТ 2.102— 2013.

ГОСТ 2.104— 2006 стандарт устанавливает формы, размеры, номенклатуру реквизитов и порядок заполнения основной надписи и дополнительных граф к ней в конструкторских документах, предусмотренных стандартами Единой системы конструкторской документации.

ГОСТ 2 .105 -95 устанавливает общие требования к выполнению текстовых документов на изделия машиностроения, приборостроения и строительства.

Рассмотрим основные положения данных ГОСТов и особенности создания и конструкторских документов в КОМПАС-3D с учетом требований ЕСКД.

### **1. Виды и комплектность конструкторских документов**

Виды и комплектность конструкторских документов определены межгосударственным стандартом ГОСТ 2.102— 2013.

Данный ГОСТ определяет виды и комплектность КД.

### **1.1. Виды конструкторских документов**

Конструкторские документы, подразделяют на виды, указанные в таблице 1.

Таблица 1.

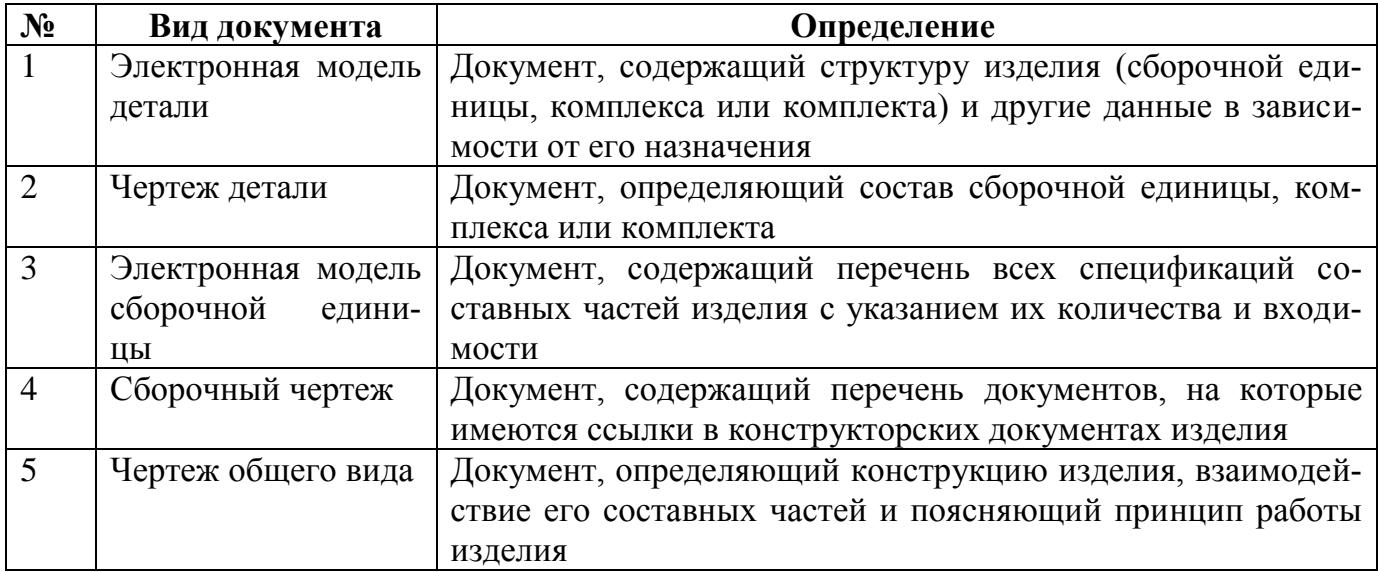

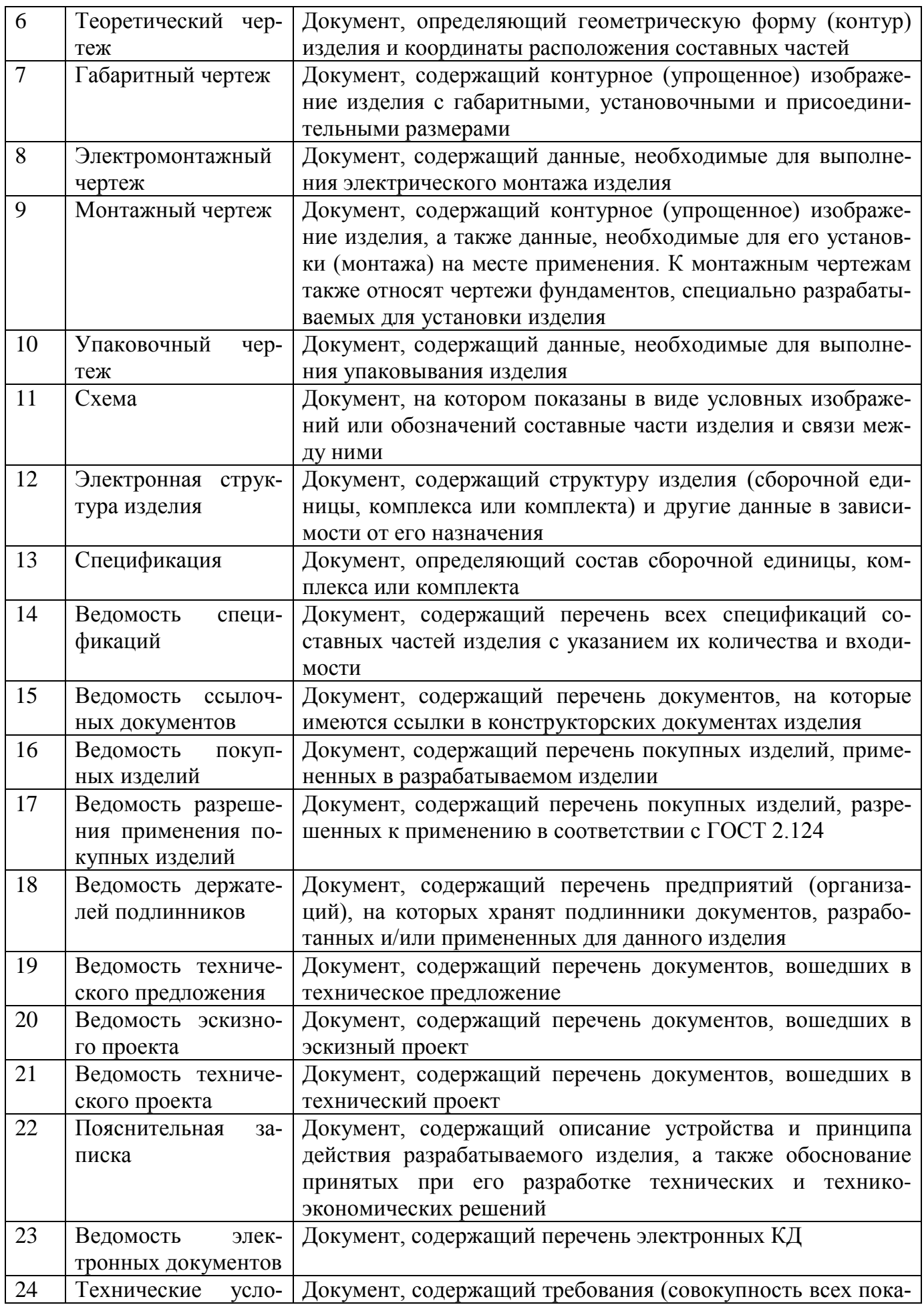

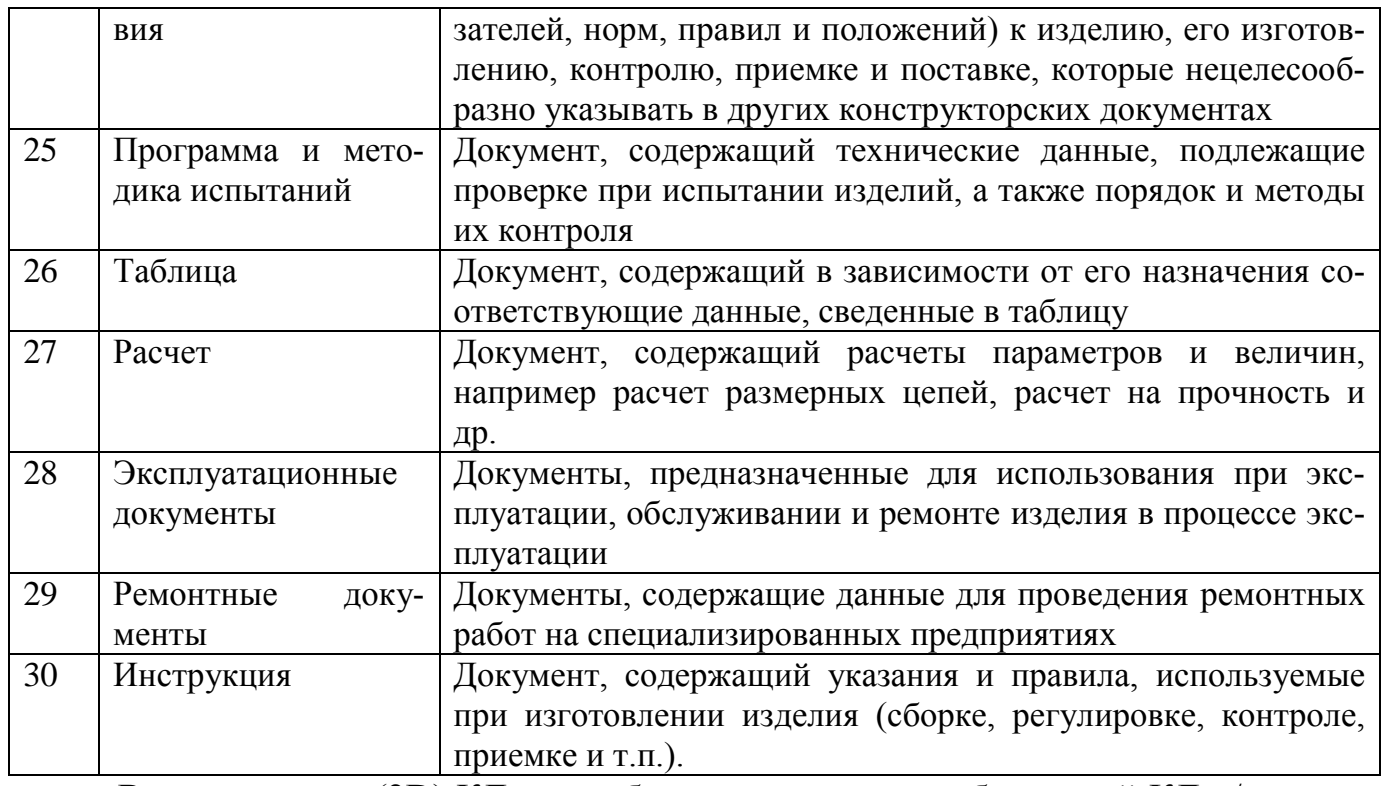

Все двумерные (2D) КД могут быть выполнены как бумажный КД и/или как электронный КД.

Документы одного вида и наименования независимо от выполнения являются равноправными и взаимозаменяемыми.

Все графические документы (чертежи, схемы) могут быть выполнены как электронные чертежи (2D) и/или как электронные модели (3D).

Все текстовые документы могут быть выполнены как электронные КД. Вид документа и его наименование при этом сохраняются.

Документы в зависимости от стадии разработки подразделяют на проектные (техническое предложение, эскизный проект и технический проект) и рабочие (рабочая документация) в соответствии с ГОСТ 2.103.

Наименования КД в зависимости от способа их выполнения и характера использования приведены в таблице 2.

Таблина 2

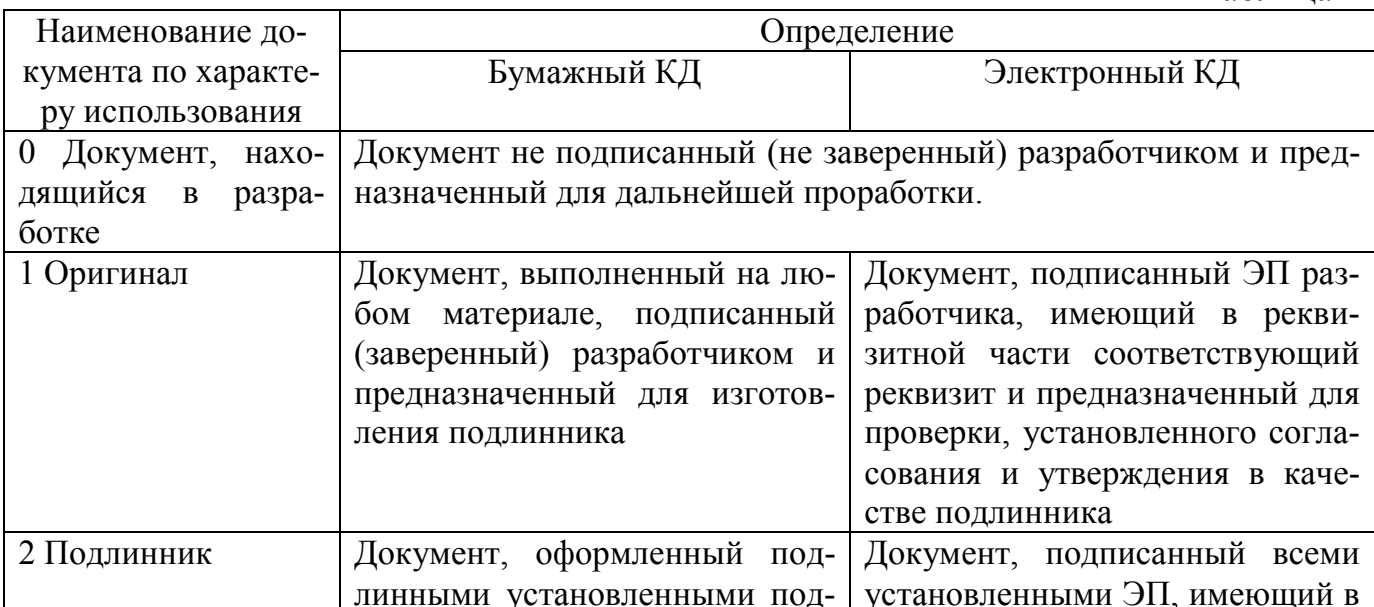

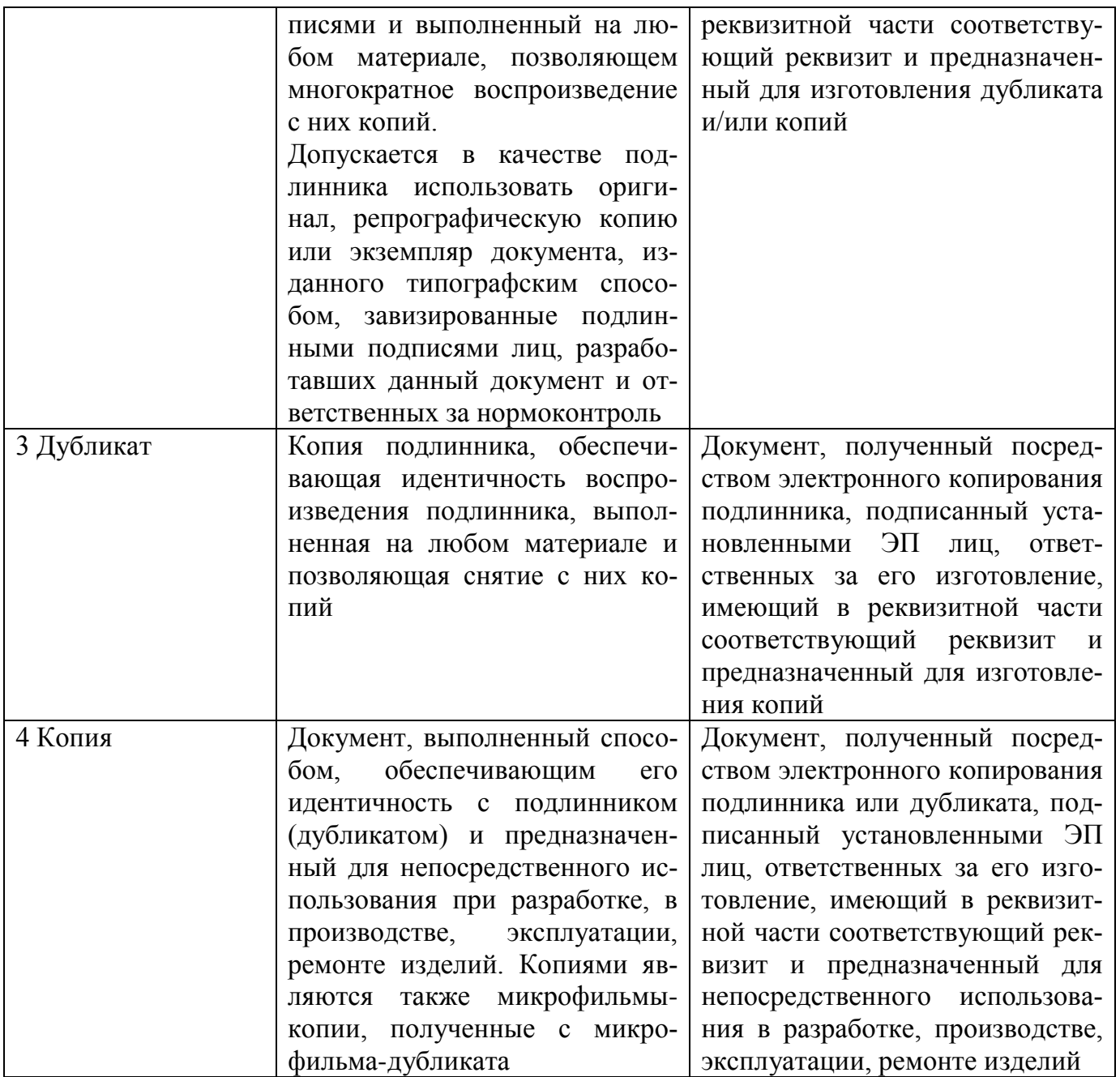

В случаях, когда одновременно применяют 2D бумажные и электронные КД одного вида и наименования, допускается их взаимное преобразование друг в друга. При этом соблюдают следующие правила:

- документы, полученные в результате взаимного преобразования, должны иметь соответствующие ссылки друг на друга;

- взаимное соответствие между этими документами обеспечивает разработчик.

## **1.2. Комплектность конструкторских документов**

При определении комплектности КД на изделия следует различать:

- основной КД;

- основной комплект КД;

- полный комплект КД.

*Основной КД изделия в отдельности или в совокупности с другими записанными в нем КД полностью и однозначно определяют данное изделие и его состав.*

За основные конструкторские документы, в зависимости от формы выполнения, принимают:

- для деталей — чертеж детали и/или электронную модель детали;

- для сборочных единиц, комплексов и комплектов - спецификацию и/или электронную структуру изделия (конструктивную) в соответствии с ГОСТ 2.053.

Изделие, примененное по КД, выполненным в соответствии со стандартами Единой системы конструкторской документации, записывают (включают) в документы других изделий, в которых оно применено, за обозначением своего основного КД. Считается, что такое изделие применено по своему основному КД.

Основной комплект КД изделия объединяет КД, относящиеся ко всему изделию (составленные на все данное изделие в целом), например сборочный чертеж, принципиальная электрическая схема, технические условия, эксплуатационные документы.

### *КД составных частей в основной комплект документов изделия не входят.*

Допускается, при необходимости, в комплект КД включать документы различных форм выполнения (бумажная и электронная) одного вида.

*Полный комплект КД изделия состоит* (в общем случае) из следующих документов:

- основного комплекта КД на данное изделие;

- основных комплектов КД на все составные части данного изделия, примененные по своим основным КД.

Примеры построения полного комплекта КД комплекса приведены рисунках 1 и 2.

В *основной комплект КД* изделия могут входить также *групповые КД*, если эти документы распространяются и на данное изделие, например групповые ТУ.

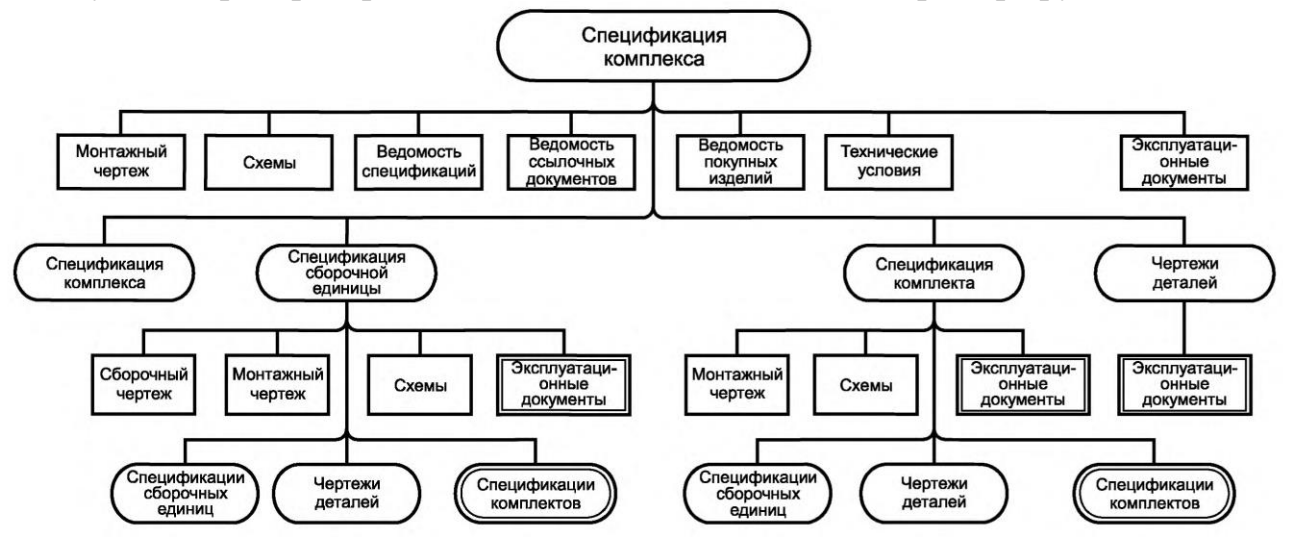

Рис. 1. Пример построения полного комплекта конструкторских документов комплекса на бумажном носителе.

## *Примечания.*

*1 Основной КД изделия показан в овале.*

*2 Документы основного комплекта показаны в прямоугольниках (в примере показана только часть документов основного комплекта, предусмотренных в таблице 3).*

*3 Документы, обведенные в двойные рамки, предусматриваются только для изделий, предназначенных для самостоятельной поставки.*

*4 Число ступеней входимости для комплексов, сборочных единиц, а также число входящих комплектов сборочных единиц, комплектов и деталей не ограничивается.*

Электронным документам присваивают следующие дополнительные коды, которые указывают в реквизитной части документа:

- Электронная структура изделия  $\partial C$ ;
- Электронные модели изделия (детали, сборочной единицы) 3D;
- Электронные чертежи 2D;
- Текстовые электронные КД ТЭ.

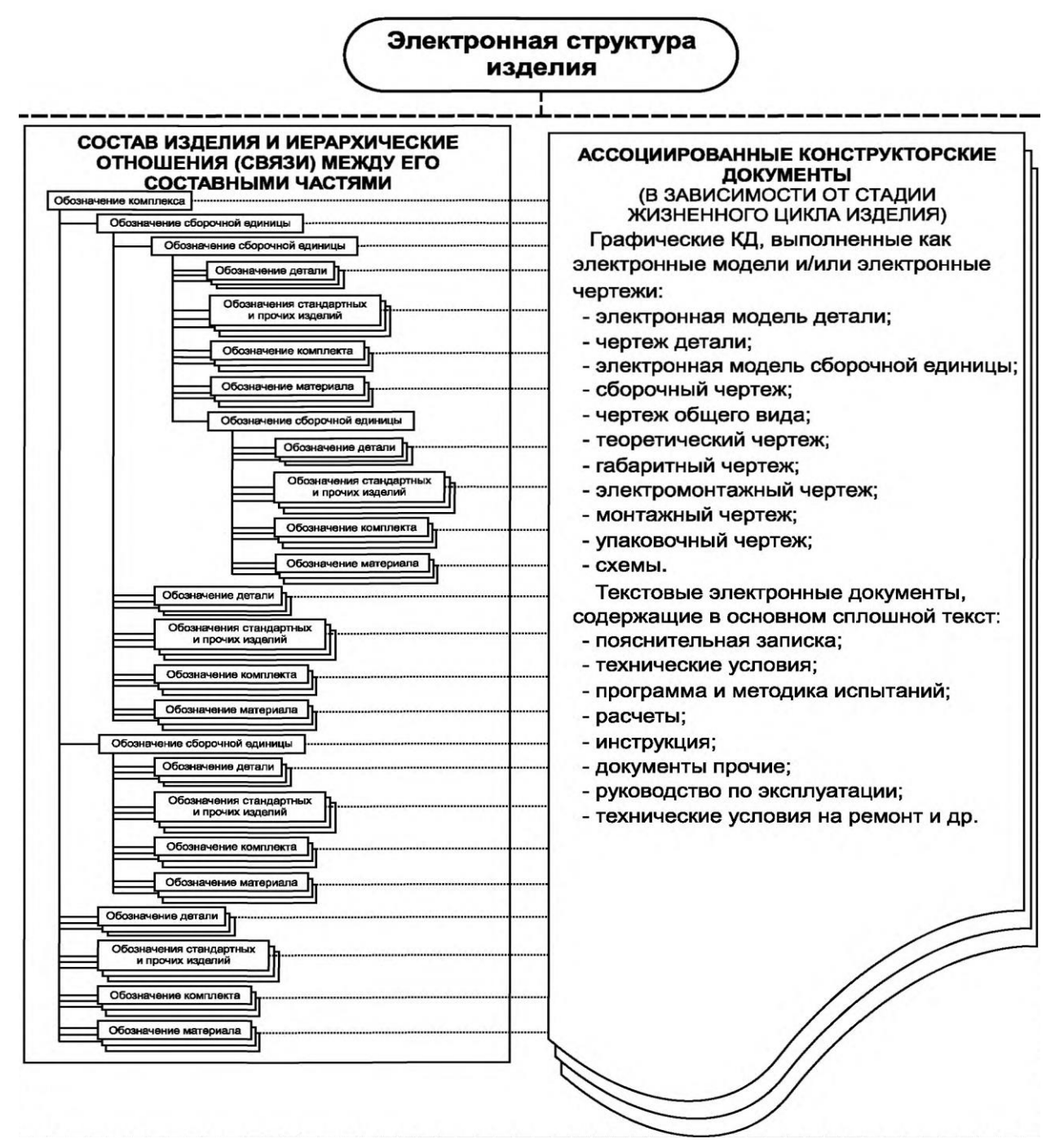

Рис. 2. Пример построения полного комплекта электронных конструкторских документов на основе электронной структуры изделия (комплекса).

## **2. Основные надписи и общие требования к текстовым документам**

### **2.1. Основная надпись в конструкторских документах**

ГОСТ 2.104— 2006 стандарт устанавливает формы, размеры, номенклатуру реквизитов и порядок заполнения основной надписи и дополнительных граф к ней в конструкторских документах, предусмотренных стандартами Единой системы конструкторской документации.

Порядок оформления основной надписи и дополнительных граф для чертежей и схем представлены на рисунках 1 и 1а.

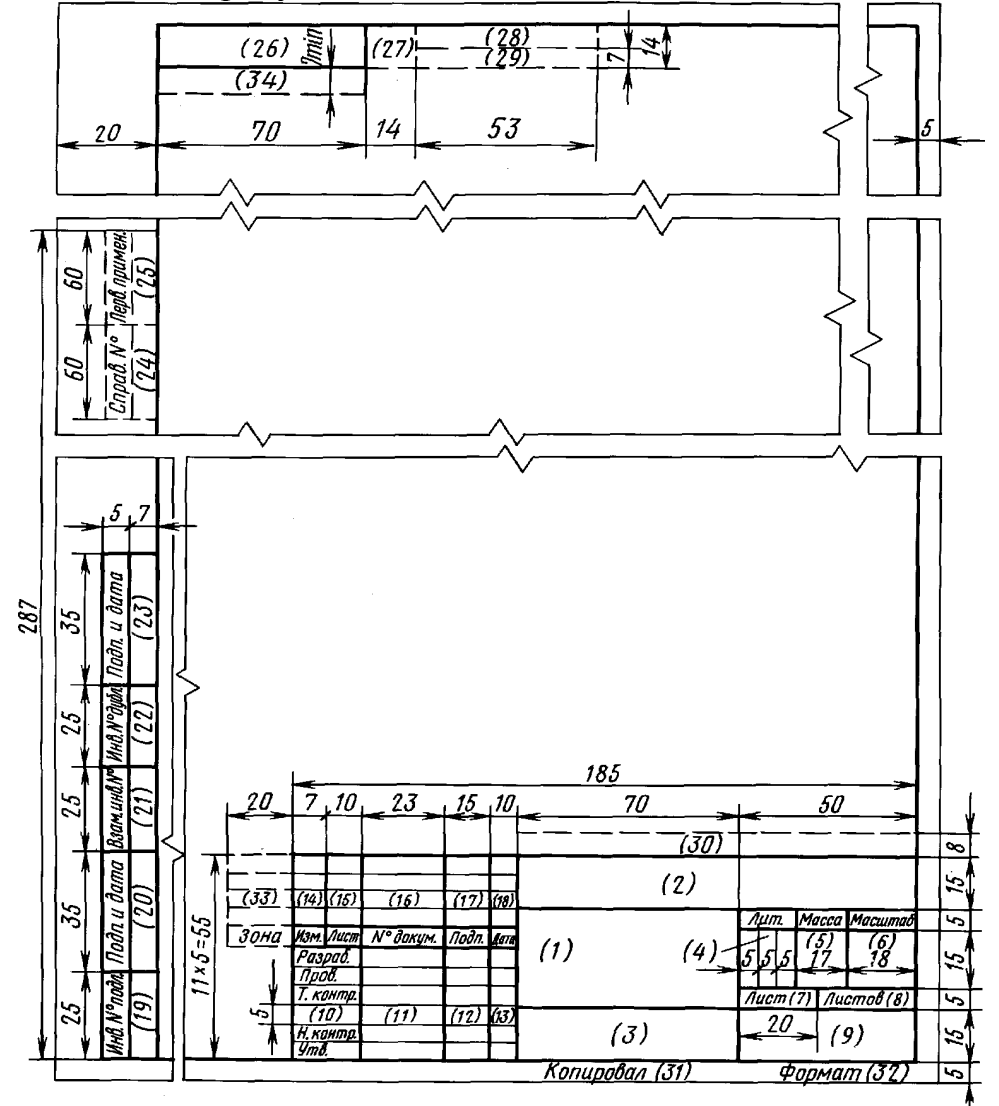

Рис. 1. Порядок оформления основной надписи и дополнительных граф для чертежей и схем.

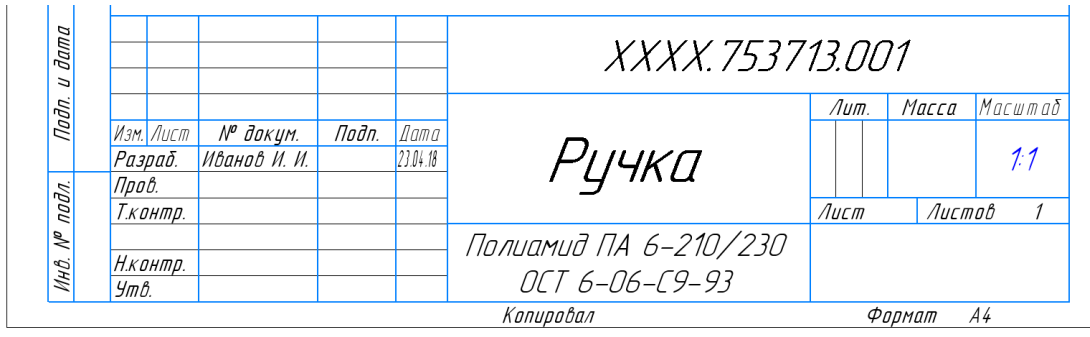

Рис. 1а. Вид основной надписи чертежей и схем.

Порядок оформления основной надписи и дополнительных граф для текстовых конструкторских документов (первый или заглавный лист) представлены на рисунке 2.

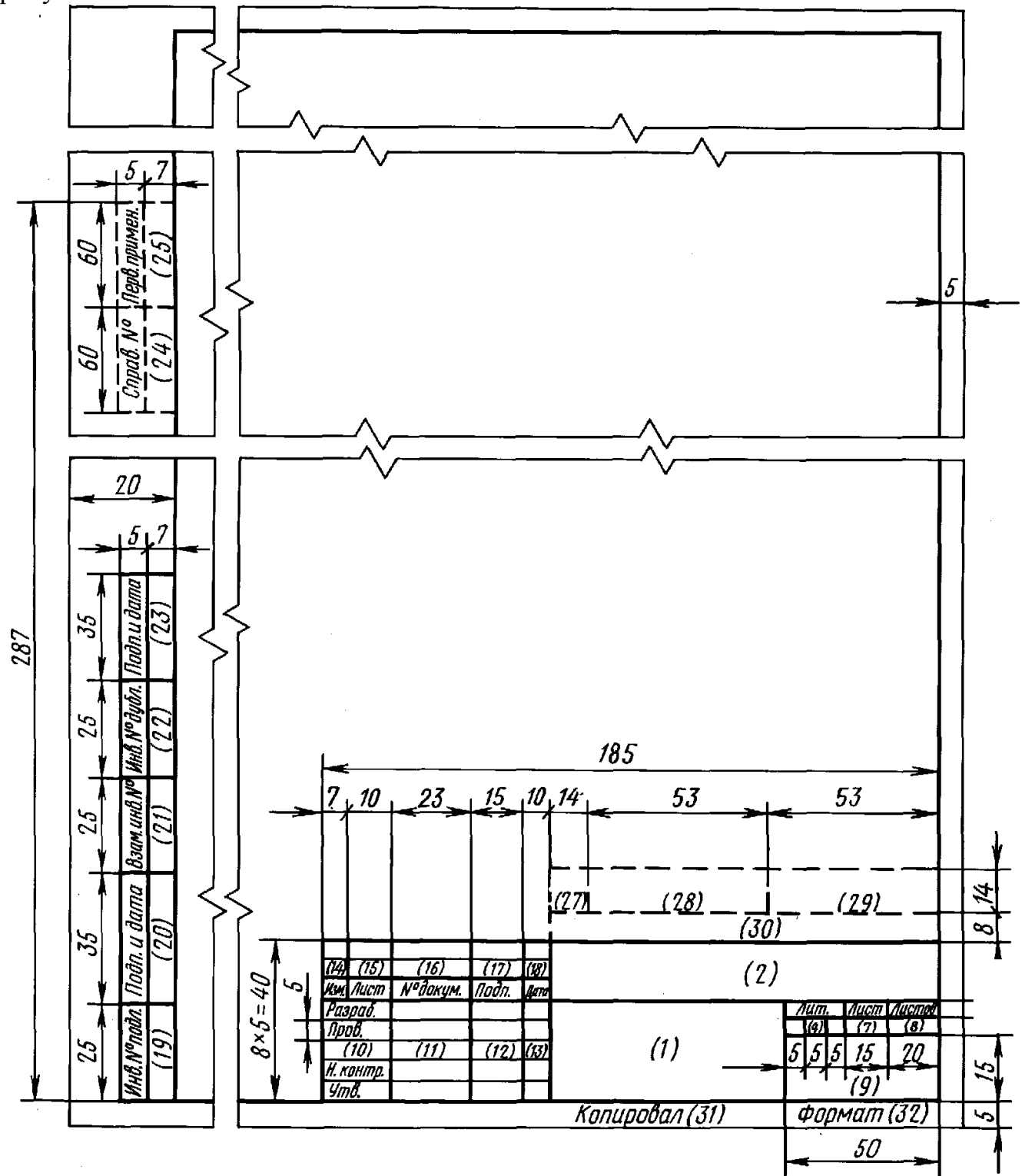

Рис. 2. Порядок оформления основной надписи и дополнительных граф для текстовых конструкторских документов.

## **2.2. Общие требования к текстовым документам**

ГОСТ 2 .105 -95 устанавливает общие требования к выполнению текстовых документов на изделия машиностроения, приборостроения и строительства.

Текстовые документы подразделяют на документы, содержащие, в основном, сплошной текст (технические условия, паспорта, расчеты, пояснительные записки, инструкции и т. п.), и документы, содержащие текст, разбитый на графы (спецификации, ведомости, таблицы и т. п.).

Текстовые документы выполняют в бумажной форме и (или) в виде электронного документа (ДЭ).

*Подлинники текстовых документов* выполняют одним из следующих способов:

- машинописным;
- рукописным чертежным шрифтом по ГОСТ 2.304 с высотой букв и цифр не менее 2,5 мм. Цифры и буквы необходимо писать четко черной тушью;
- с применением печатающих и графических устройств вывода ЭВМ.
- на электронных носителях данных.

Текст документа при необходимости разделяют *на разделы и подразделы*. Каждый пункт, подпункт и перечисление *записывают с абзацного отступа*.

## *В тексте документа не допускается:*

- применять обороты разговорной речи, техницизмы, профессионализмы;
- применять для одного и того же понятия различные научно-технические термины, близкие по смыслу (синонимы), а также иностранные слова и термины при наличии равнозначных слов и терминов в русском языке;
- применять произвольные словообразования;
- применять сокращения слов, кроме установленных правилами русской орфографии, соответствующими государственными стандартами, а также в данном документе;
- сокращать обозначения единиц физических величин, если они употребляются без цифр, за исключением единиц физических величин в головках и боковиках таблиц и в расшифровках буквенных обозначений, входящих в формулы и рисунки.

## *В тексте документа, за исключением формул, таблиц и рисунков, не допускается:*

- применять математический знак минус (—) перед отрицательными значениями величин (следует писать слово «минус»);
- применять знак «Ø» для обозначения диаметра (следует писать слово «диаметр»). При указании размера или предельных отклонений диаметра на чертежах, помещенных в тексте документа, перед размерным числом следует писать знак «Ø»;
- применять без числовых значений математические знаки, например > (больше),  $\leq$  (меньше),  $=$  (равно),  $\geq$  (больше или равно),  $\leq$  (меньше или равно),  $\neq$  (не равно), а также знаки № (номер), % (процент);
- применять индексы стандартов, технических условий и других документов без регистрационного номера.

## **3. Текстовая информации конструкторских документов в КОМПАС-3D**

Возможности двумерных редакторов по работе с текстом, обеспечивают требования по вводу и редактированию текстовой информации при оформление конструкторской документации. Тексты могут быть выполнены различными типами шрифта, могут растягиваться, сжиматься, центрироваться, наклоняться, зеркально отображаться, вычерчиваться в вертикальной колонке и т. д. В технических чертежах все надписи можно условно разделить на пять основных групп:

1. Отдельные текстовые строки.

- 2. Надписи размеров и технологических обозначений.
- 3. Надписи в таблицах.
- 4. Технические требования.
- 5. Основная надпись чертежа.

*Текстовые строки на чертежах*, как правило, вводят в режиме выравнивания по левому краю относительно начальной задаваемой точки. Система запрашивает и выдает установленные по умолчанию параметры текста — высоту, наклон, сужение символов, угол строки в градусах относительно оси х. Затем запрашивается сама текстовая строка. Некоторые системы позволяют заранее подготавливать текст надписи, а затем прочитывать его из файла, что удобно при наличии надписей, которые часто повторяются на чертежах. В этом текстовом файле длина строки не должна превышать определенного числа символов.

*Надписи в таблицах* располагать значительно проще в системах, имеющих специальный аппарат для рисования и редактирования таблиц на чертежах.

*Технические требования (ТТ*) достаточно часто для разных изделий отличаются незначительно. Как показывает практика, удобно иметь набор шаблонов ТТ (каждый шаблон используется для определенной технологии изготовления) и создавать новые ТТ путем их редактирования, что заметно экономит время на оформление чертежа и снижает трудоемкость работы.

*Основная надпись чертежа* заполняется автоматически. Это означает, что пользователь не должен заботиться о правильном изображении рамки, основной надписи и дополнительной графы и расположении текста.

## **3.1. Основная надпись чертежа КОМПАС-3D V17**

Основная надпись появляется и размещается на листах чертежа автоматически — пользователю требуется лишь заполнить ее ячейки. В некоторые из них возможен полуавтоматический ввод текста.

Так как основная надпись является частью оформления, изменение ее размеров или структуры непосредственно в документе невозможно.

Чтобы задать для листа другую основную надпись, нужно присвоить ему оформление, содержащее эту основную надпись.

Если листу необходимо задать нестандартную основную надпись, вам придется сначала описать ее, включить в оформление, а затем присвоить это оформление документу.

Заполнение граф основной надписи в целом аналогично вводу текста в ячейки обычной таблицы.

## Существует три способа перехода в режим заполнения основной надписи:

- двойной щелчок левой кнопкой мыши по основной надписи,
- вызов команды Заполнить основную надпись из ее контекстного меню,
- вызов команды Оформление Основная надпись Задать/Изменить.

Система предоставляет возможность полуавтоматического заполнения граф основной надписи. После двойного щелчка мышью в какой-либо графе штампа на экране появляется: диалог для ввода обозначения, или меню, из которого можно выбрать нужную строку, или календарь, из которого можно выбрать дату. Кроме того, возможен выбор кода и наименования документа из специального диалога.

Если чертеж содержит ассоциативные виды, то на Панели параметров отображаются секции Модели и Синхронизация.

Для завершения работы в режиме редактирования основной надписи можно щелкнуть вне таблицы, нажать комбинацию клавиш <Ctrl>+<Enter> или кнопку Создать объект в заголовке Панели параметров, или колесо мыши. Можно также вызвать любую другую команду.

Если фиксировать изменение основной надписи не требуется, нажмите кнопку Завершить в заголовке Панели параметров.

#### Обозначение документа

Обозначение документа может быть простым или составным. Обозначение считается простым, если оно включает в себя только базовое обозначение. В составное обозначение помимо базовой части входит номер исполнения, и/или дополнительный номер исполнения, и/или код документа.

Простое обозначение можно вводить или редактировать непосредственно в ячейке основной надписи, а работа с составным обозначением производится в специальном диалоге, где для каждой части обозначения предусмотрено отдельное поле.

| Обозначение         |  |            |                          |            |                          |         |
|---------------------|--|------------|--------------------------|------------|--------------------------|---------|
| Базовое обозначение |  | Номер исп. | $\overline{\phantom{0}}$ | Доп. номер | $\overline{\phantom{0}}$ | Код     |
|                     |  |            |                          |            |                          |         |
|                     |  | OK         |                          | Отмена     |                          | Справка |

Рис. 3. Диалог ввода обозначения.

Для вызова диалога работы с составным обозначением служит команда контекстного меню Редактировать обозначение....

Задание кода документа возможно как путем непосредственного ввода, так и путем выбора из диалога Коды и наименования.

Если был задан произвольный код документа, отсутствующий в файле кодов и наименований, то соответствующее ему наименование вводится вручную.

### Пользовательское меню

Пользовательское меню появляется при двойном щелчке на любой графе, в которую нужно вводить фамилию. Оно включает команды Разработчики, Технологи и Нормоконтроль, каждая из которых содержит подменю — список фамилий (см. рисунок 4).

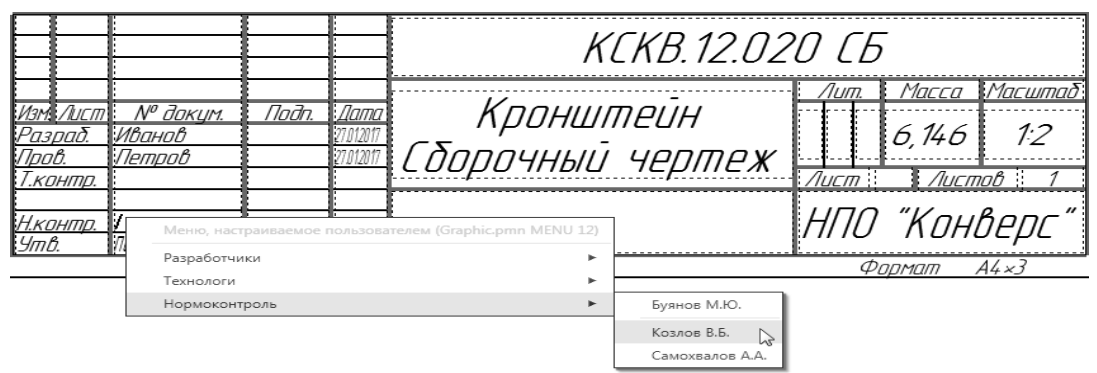

Рис. 4. Пример выбора фамилии сотрудника отдела нормоконтроля при заполнении штампа.

Выбранная в этом списке фамилия автоматически размещается в графе основной надписи. Если фамилия длинная, произойдет автоподбор ширины букв, и текст будет занимать только отведенное ему место.

Структура меню, показанного на рисунке, и содержание его строк хранятся в специальном файле пользовательского меню *Grарhic.рmn.* Этот файл размещается в подпапке *\Sys* главной папки КОМПАС-3D. Имеется возможность модификации этого файла, внеся в него какие-либо строки или разделы меню или добавив в существующие разделы фамилии сотрудников вашего предприятия.

По двойному щелчку мыши в графах **Масштаб** и **Литеры** появляются соответствующие пользовательские меню. Состав этих меню также хранится в файле Grарhic.рmn и может быть изменен пользователем.

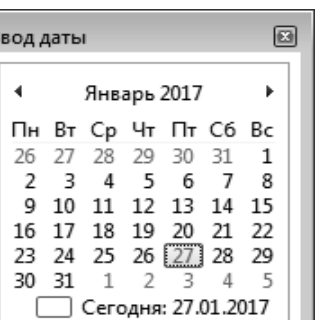

#### *Дата*

По двойному щелчку в любой графе, в которую нужно вводить дату, на экране появляется диалог Ввод даты (см. рисунок 5). По умолчанию в нем активна текущая дата. Вы можете выбрать другую дату, воспользовавшись списками годов, месяцев и чисел. После нажатия клавиши <Enter> указанная дата будет автоматически размещена в соответствующей графе штампа.

Рис. 5. Выбор даты при заполнении основной надписи.

#### *Масштаб*

Сразу после создания нового чертежа графа Масштаб его основной надписи содержит текст «1:1».

По умолчанию система настроена так, что после создания в чертеже первого вида в графу **Масштаб** основной надписи чертежа вставляется ссылка на масштаб этого вида. При необходимости можно отключить формирование ссылки с помощью опции **Создавать ссылку на масштаб вида в основной надписи** в настроечном диалоге.

Двойной щелчок мышью в графе **Масштаб** вызывает пользовательское меню со списком стандартных масштабов.

#### **Типовые тексты**

По двойному щелчку мыши в остальных графах основной надписи запускается вставка типового текста: включается **Панель библиотек**, текущей становится библиотека **Типовые тексты**.

Раскройте нужный раздел библиотеки, выберите из него типовой текст и дважды щелкните на нем - текст будет вставлен в позицию курсора.

#### Колы и наименования

Номенклатура конструкторских документов установлена ГОСТ 2.102-68. Согласно этому стандарту каждому типу документа соответствуют определенные код и наименование.

При заполнении основных надписей КОМПАС-документов ввод этих кодов и наименований может быть автоматизирован.

Для вставки кода и наименования служит команда Вставить код и наименование.... Она доступна в режиме заполнения основной надписи документа, а также при работе в диалоге ввода обозначения. Команда находится в меню Вставка и в контекстном меню.

После вызова команды Вставить код и наименование... на экране появляется диалог Коды и наименования (см. рисунок 6).

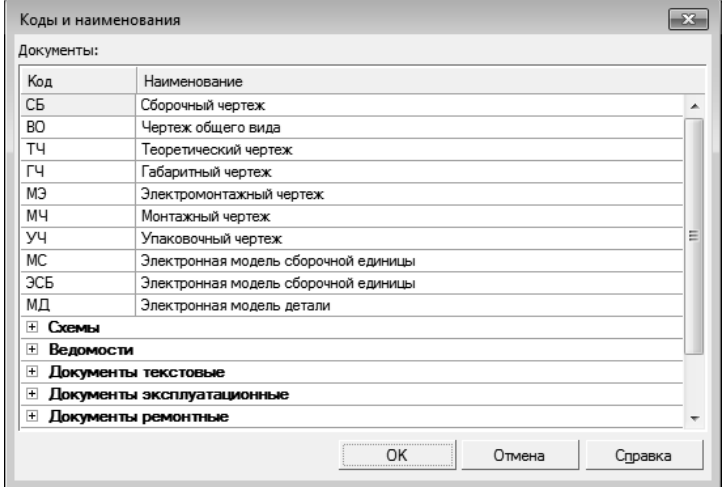

Рис. 6. Диалог Коды и наименования.

Код, вставленный в обозначение, может быть отделен пробелом или любым другим символом. Нужный символ задается в диалоге ввода обозначения. По умолчанию разделителем перед полем Код является пробел. Чтобы изменить разделитель, введите произвольный символ в соответствующее поле диалога Обозначение. Если требуется создать обозначение без разделителя, удалите пробел из по-ЛЯ.

Содержимое диалога Коды и наименования определяется файлом кодов и наименований — **graphic.kds**. По умолчанию он находится в подпапке *Sys* главной папки системы. Формат файла — текстовый, поэтому при необходимости файл graphic.kds может быть открыт и отредактирован в любом текстовом редакторе.

### Удаление содержимого основной надписи

Данная операция может потребоваться, например, если готовый чертеж был взят как заготовка для разработки нового документа.

Существует два способа удаления содержимого основной надписи чертежа:

- вызов команды Оформление Основная надпись Удалить,
- вызов команды Очистить из контекстного меню основной надписи.

Операцию удаления всего содержимого основной надписи невозможно отменить!

#### **Заключение**

При построении чертежных видов в КОМПАС-3D V17 используется и набор правил построения чертежей, и информацию о свойствах и атрибутах отображаемой детали: штриховка разреза соответствует материалу детали, крепеж или тела вращения не секутся в соответствии с правилами ЕСКД, обозначение/наименование автоматически извлекается и помещается в основную надпись чертежа и т.д.

В КОМПАС-3D V17 имеется набор шаблонов чертежей, соответствующих ЕСКД, поэтому при создании чертежа пользователь выбирает тот или иной формат листа.

САПР поддерживает автоматическое создание проекционных видов, сечений, простых разрезов, местных разрезов, ступенчатых разрезов, выносных видов.

КОМПАС-3D V17 обладает гибкими и удобными средствами нанесения размеров, выносных обозначений осевых линий и т.д., позволяющих за несколько кликов мышью оформить чертеж.

> Разработал: доцент кафедры, к.п.н.

> > В. Мордовин

«\_\_\_\_» \_\_\_\_\_\_\_\_\_\_\_\_ 201 года

Рецензировал:

«\_\_\_\_» \_\_\_\_\_\_\_\_\_\_\_\_ 201 года